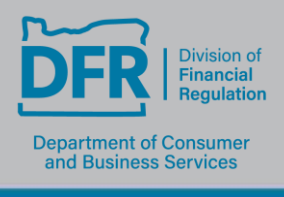

350 Winter St. NE, Rm 410, P.O. Box 14480, Salem, OR 97309 503-378-4140 dfr.oregon.gov

Tutorial for Pharmaceutical Sales Representative License Renewal

Below are the step-by-step instructions to renew a pharmaceutical sales representative license with the State of Oregon:

- 1. Using the browser of your choice, navigate to [www.NIPR.com](http://www.nipr.com/)<sup>1</sup>
- 2. In the "Licensing Center" section, select the "Renew an Existing License" tab.

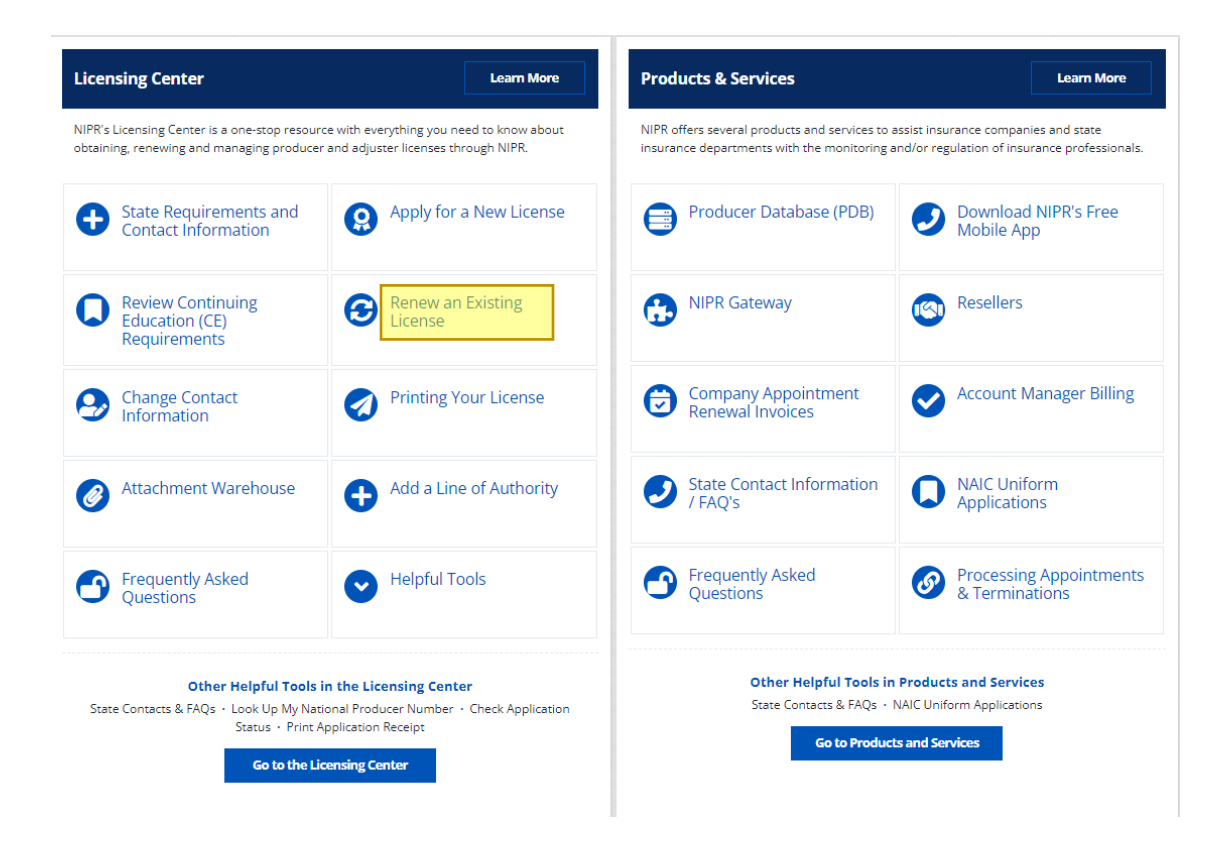

**Your renewal application will not process until the CE hours are uploaded to NIPR. Course providers have up to 15 days to upload CE. The renewal application will error at step 14 in the tutorial if this is the case. You can also look up whether CE has been submitted to your license prior to starting your renewal by looking up your license information [here.](https://sbs.naic.org/solar-external-lookup/)**

 $\overline{\phantom{a}}$ 

<sup>&</sup>lt;sup>1</sup> NIPR stands for National Insurance Producer Registry and while this license type is not related to insurance producers, it is the best licensing system to use in this circumstance.

3. On the following screen, select "Go to the Online Application."

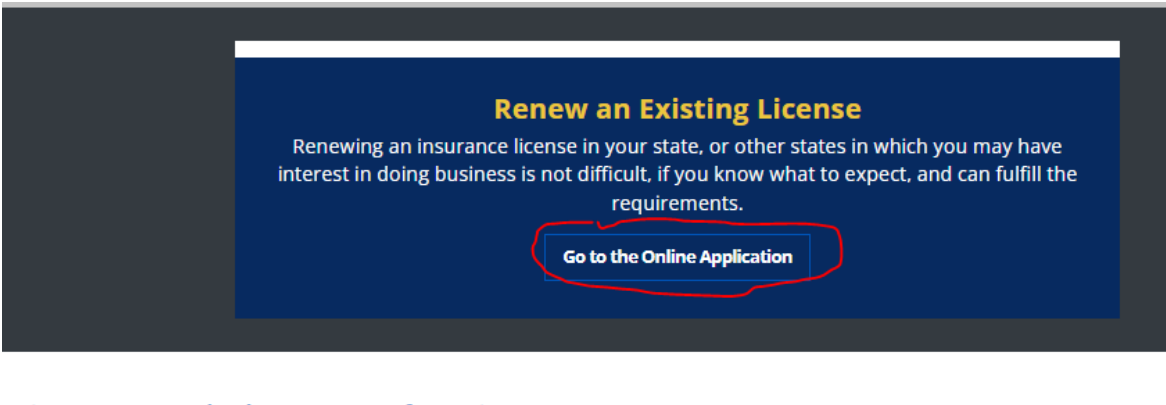

## **License Types and Relevant State Information**

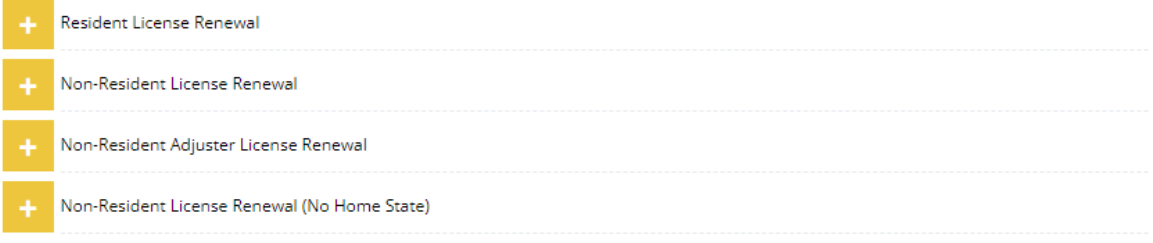

4. On the next screen, select "Individual."

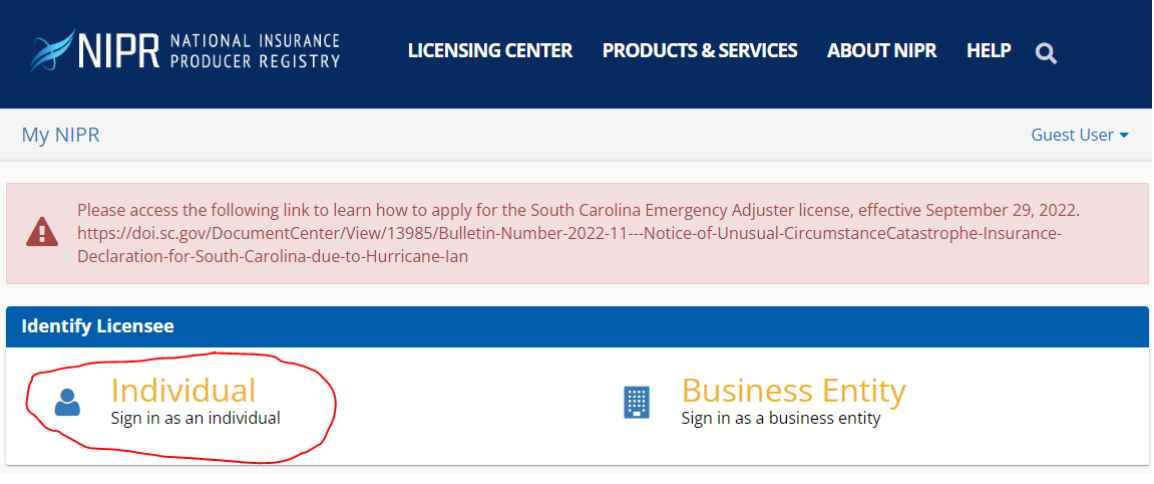

number also here, however it will make the order you enter info in the next few screens 5. Use your Social Security number (SSN) to locate your license. (You can use your license slightly different than the screenshots shown)

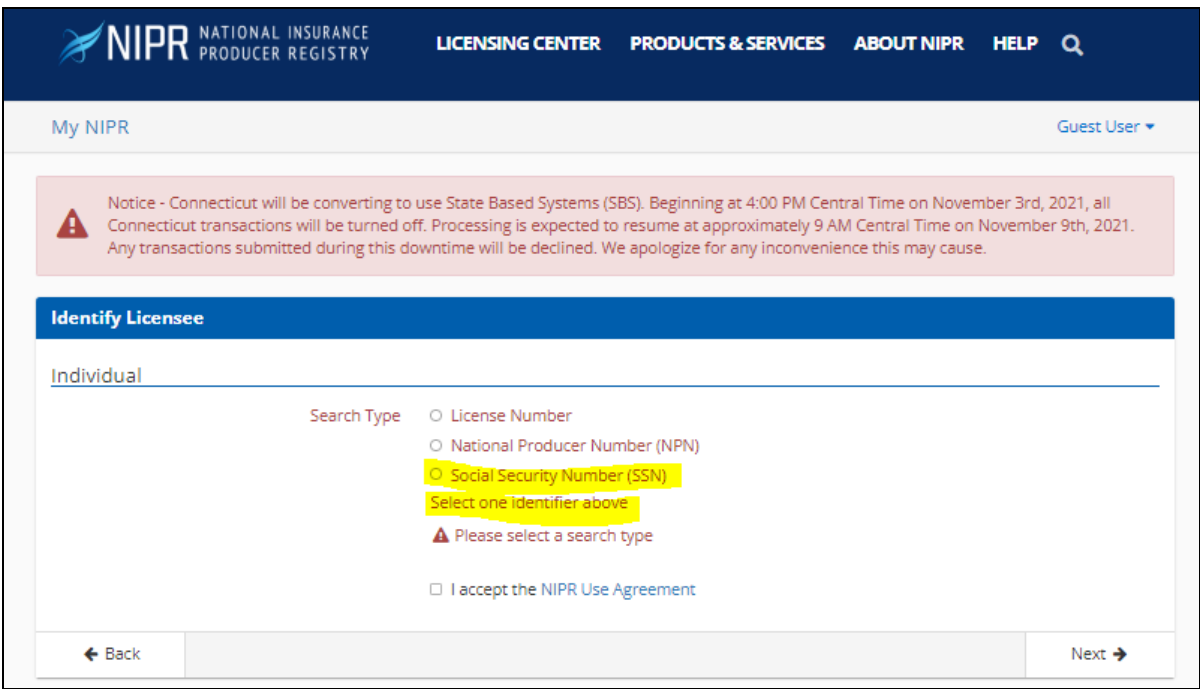

6. Enter your last name and SSN, accept the NIPR use agreement if you agree, then select "Next."

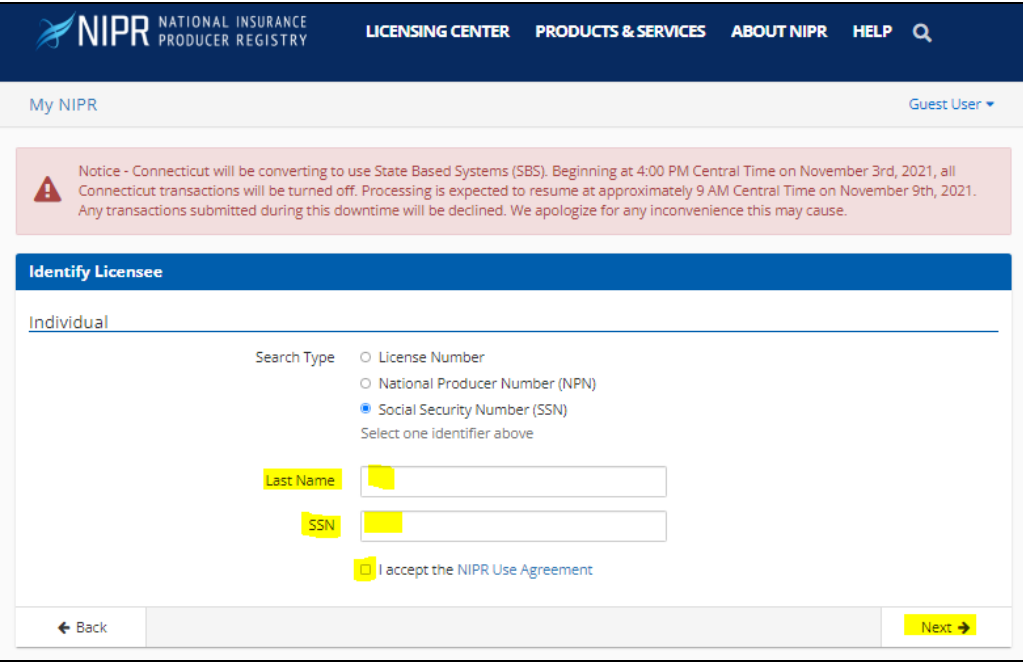

7. Enter your date of birth in the box and select "Next."

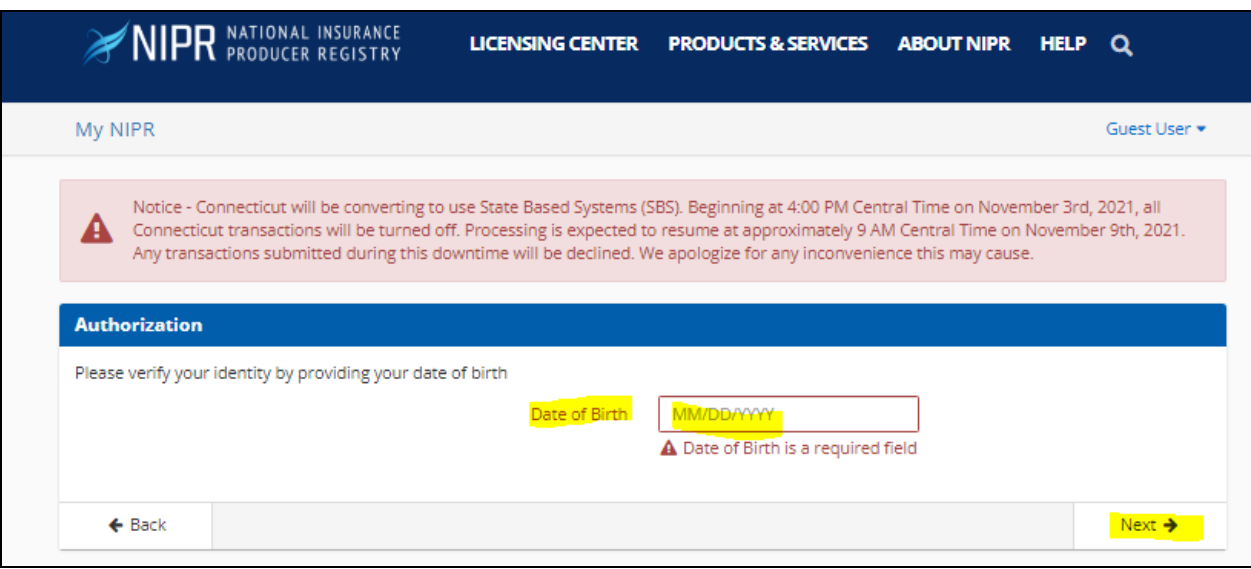

8. Select "Start" to begin the application.

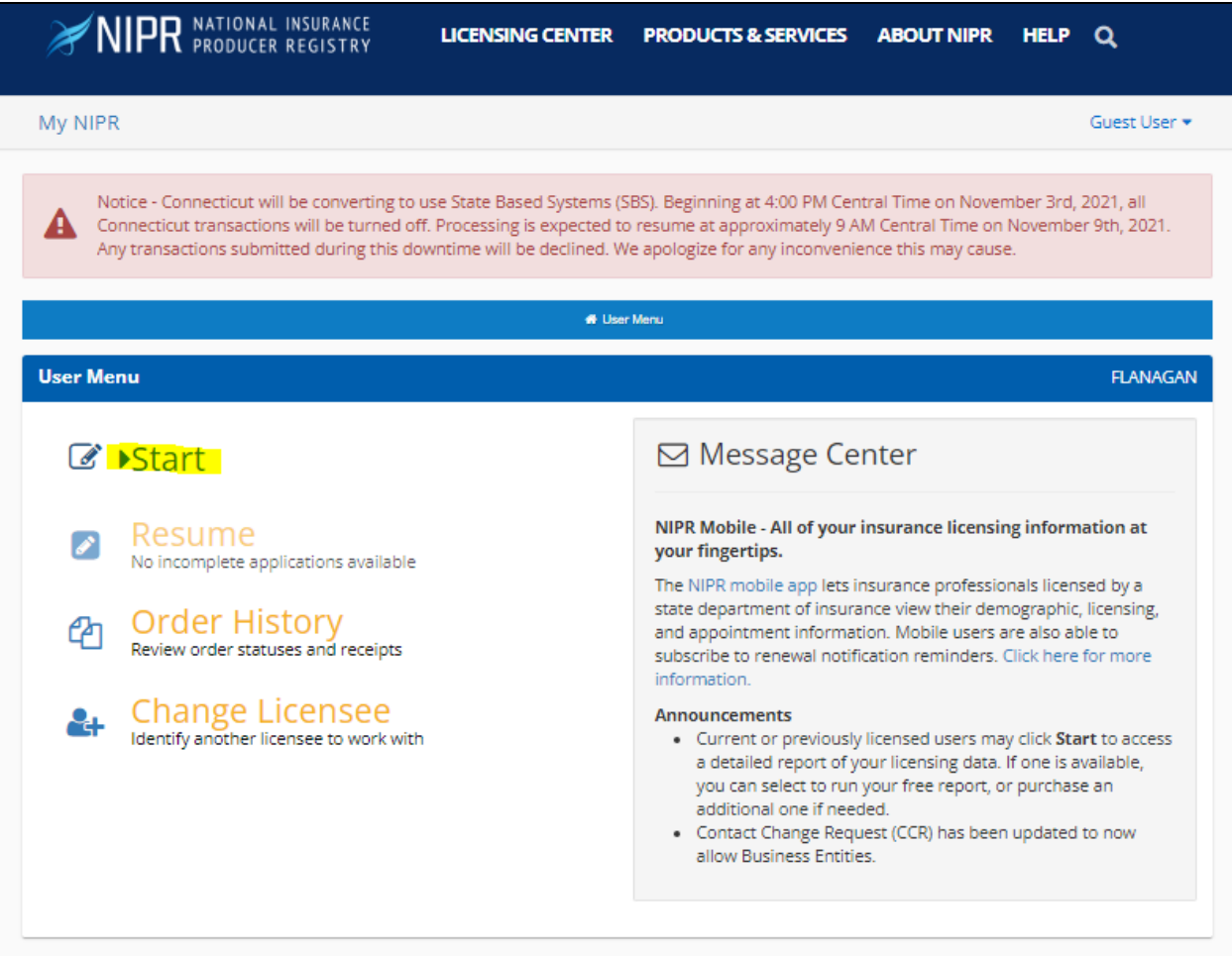

9. On the following screen, select "Other Licensing" and then "Next."

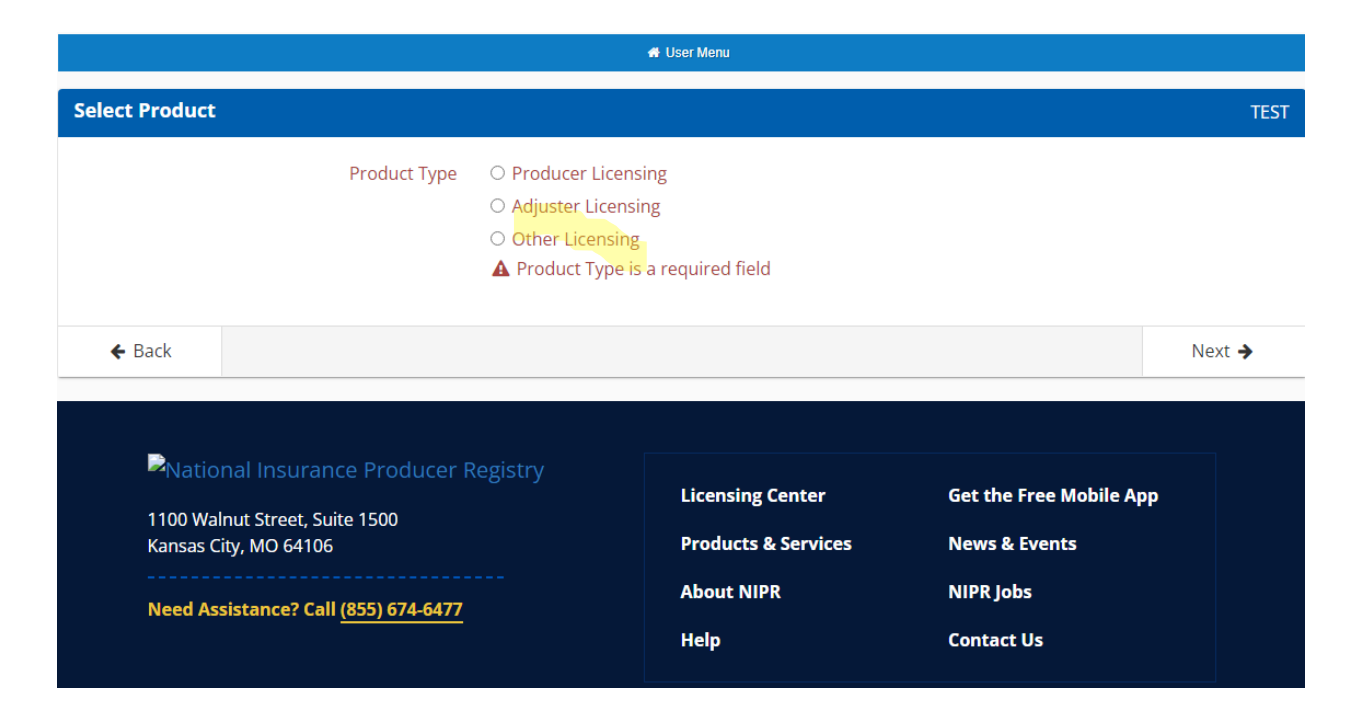

- 10. On the next screen, select "renewal."
- 11. If you have any address, personal or business, that is located in Oregon, select "Resident."
- 12. If you have no addresses in Oregon, select "Non-Resident (No Home State)".
- 13. Select "Next."

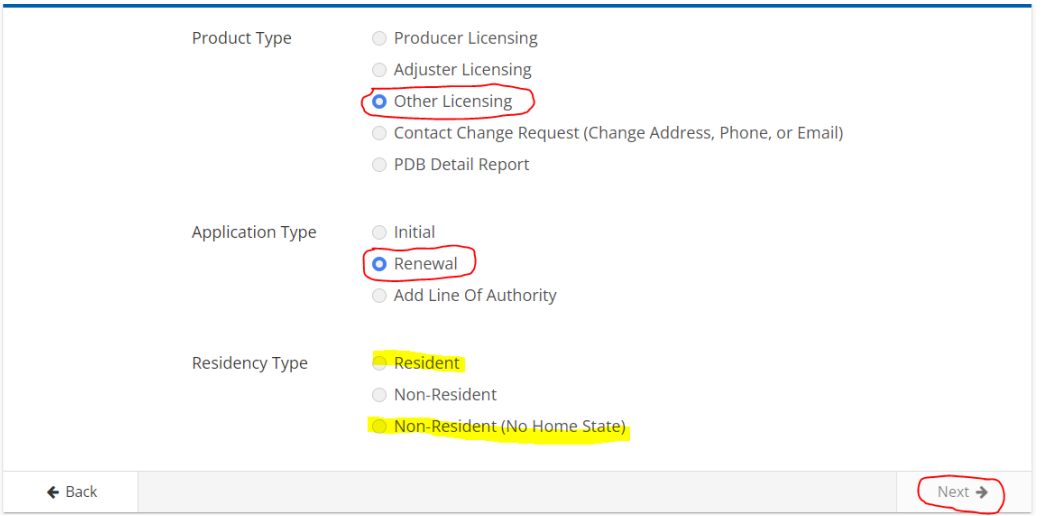

14. On the following screen, select the "select" button, then "Next."

Course providers have up to 15 days to upload CE. The renewal application will error **Your renewal application will not process until the CE hours are uploaded to NIPR. at step 14 in the tutorial if this is the case. You can also look up whether CE has been submitted to your license prior to starting your renewal by looking up your license information [here.](https://sbs.naic.org/solar-external-lookup/)**

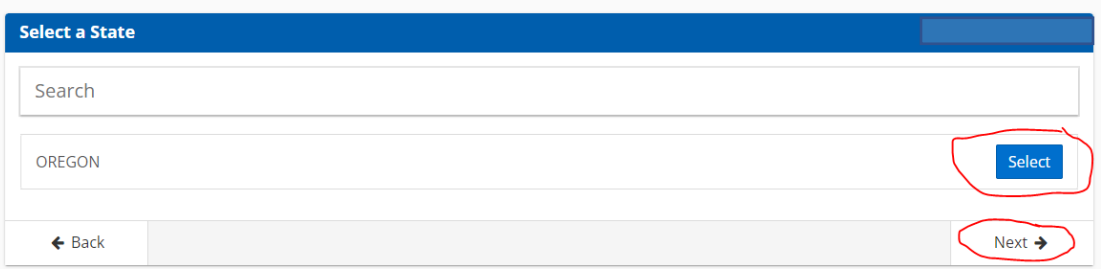

15. On the following screen, select "Pharmaceutical Sales Representative: No Lines" as the license type, then select "Next."

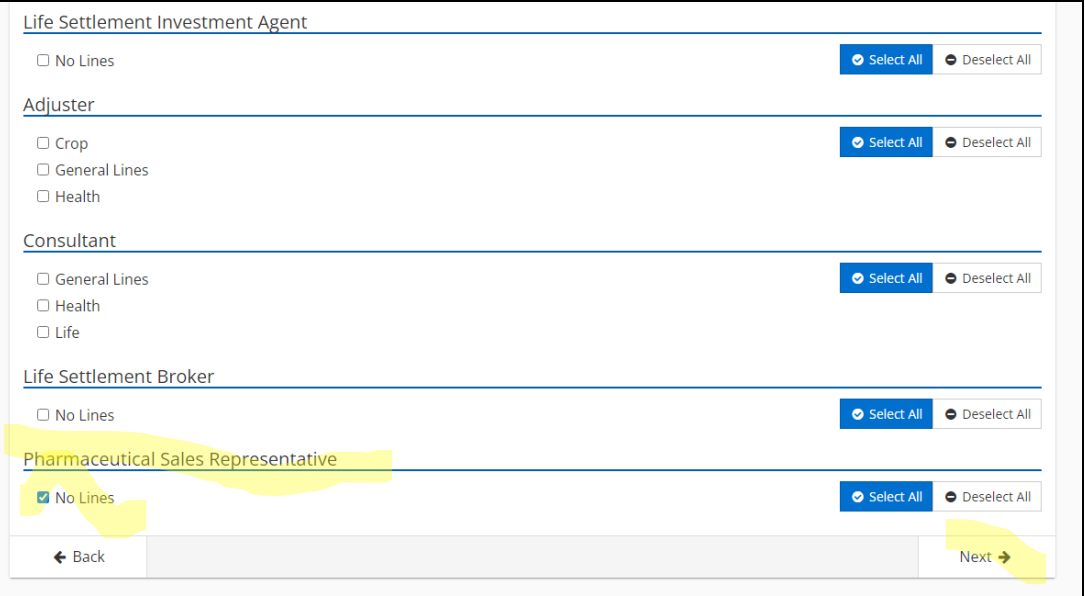

16. The following screen shows the estimated cost/fees for the license; select "Next."

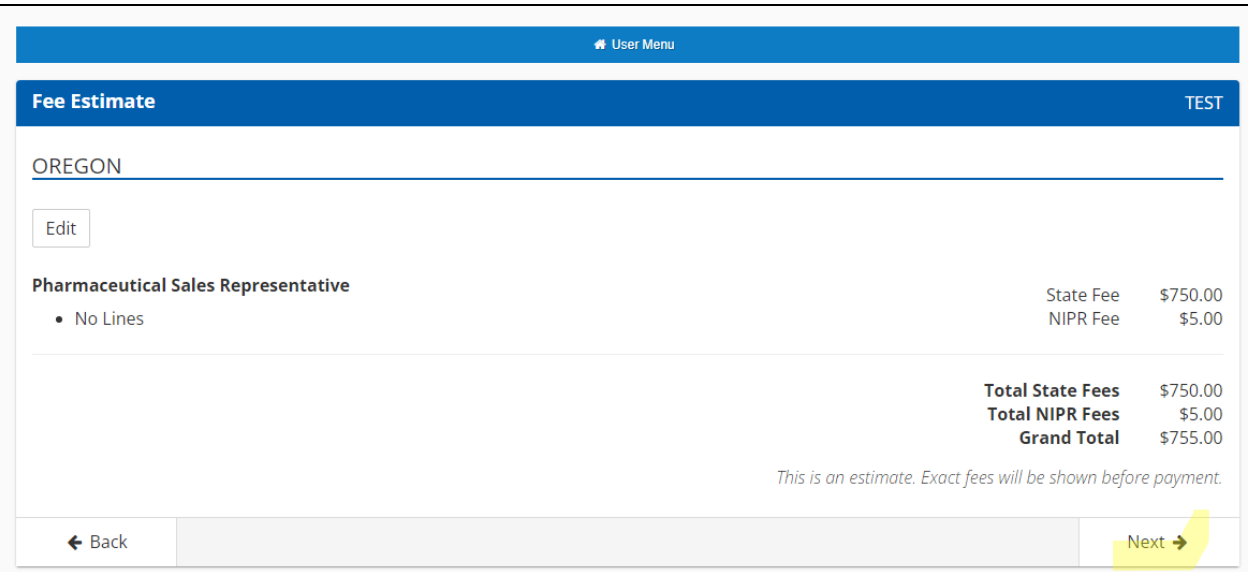

17. Next you will click through some screens that show your contact information on file. You will be able to update your phone and email if necessary. If you have changes to your address you will need to email those to **DFR.PharmaSalesRep@dcbs.oregon.gov** to get updated.

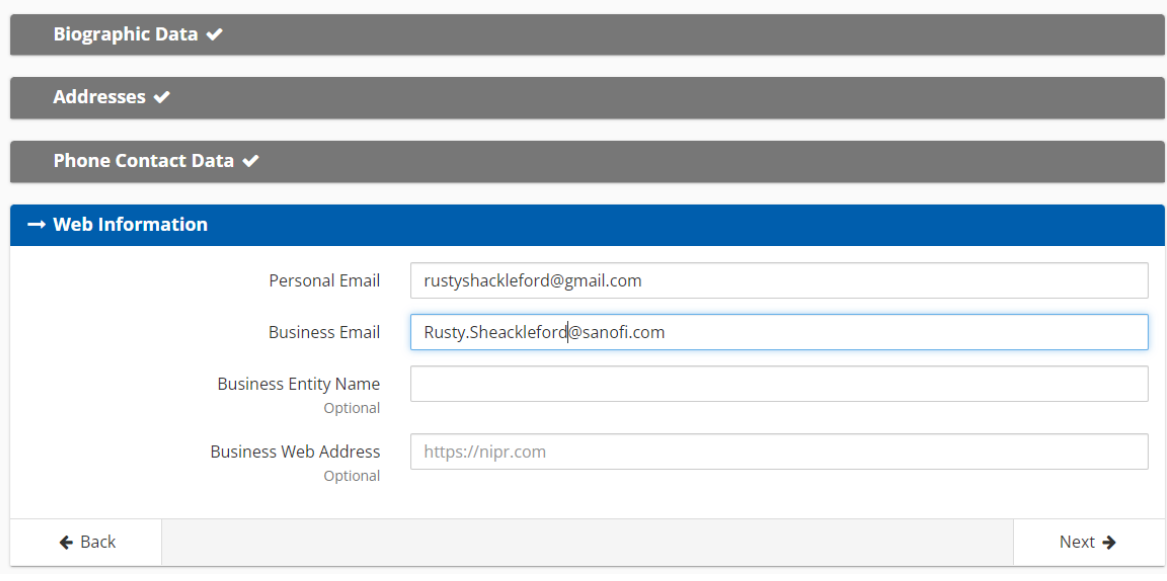

18. Affiliations are not required; select "Next" at the bottom of the screen.

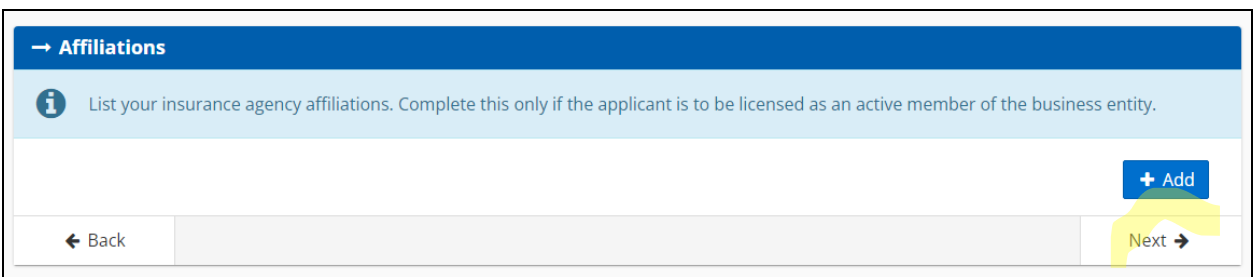

19. The next section is on background information, including criminal history. As before, **these questions are entirely irrelevant to the PSR license**. However the system will not allow the application to continue if you do not select an answer. So, you can answer all of them "no," regardless of the true answer as they are not reviewed for this license type.

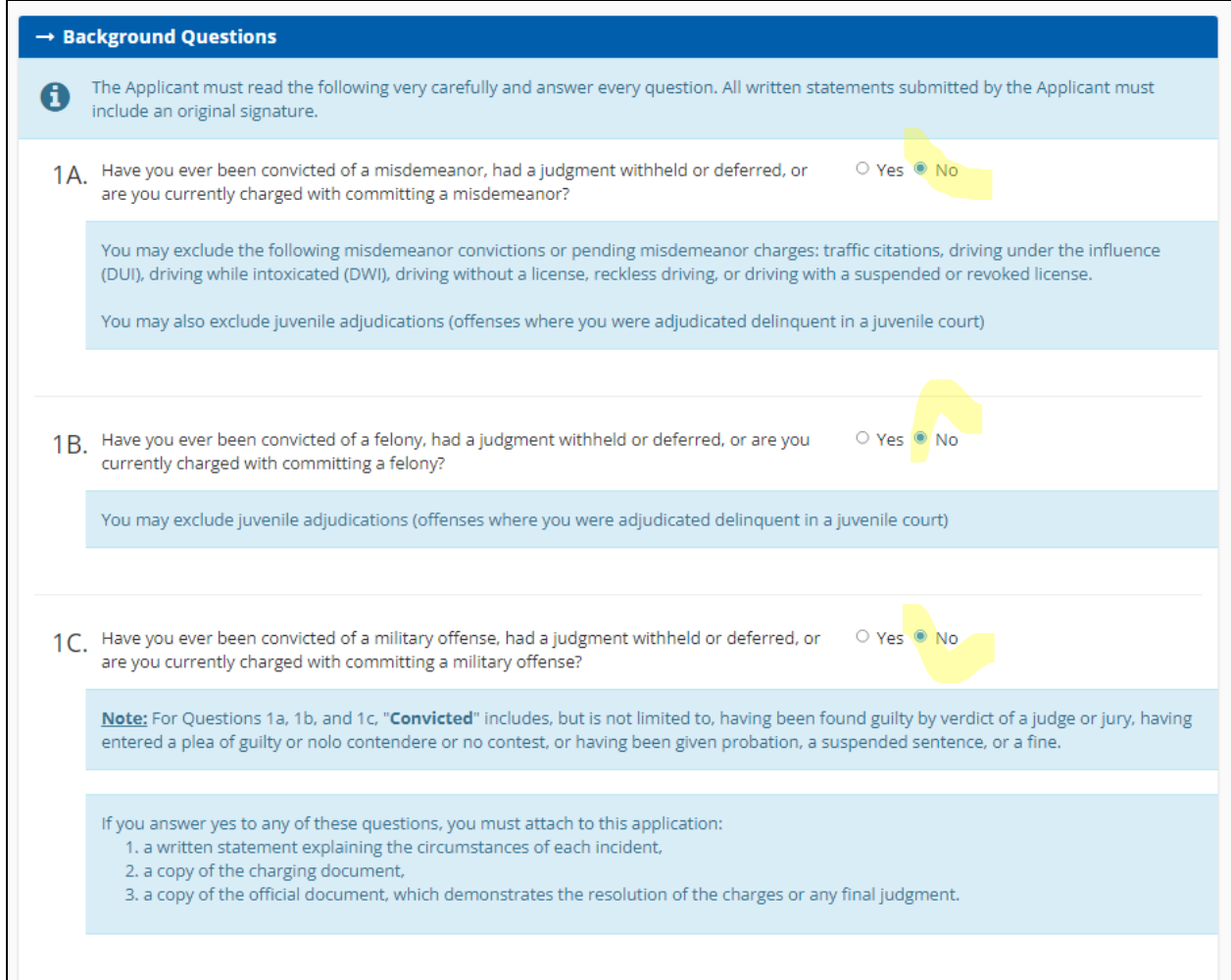

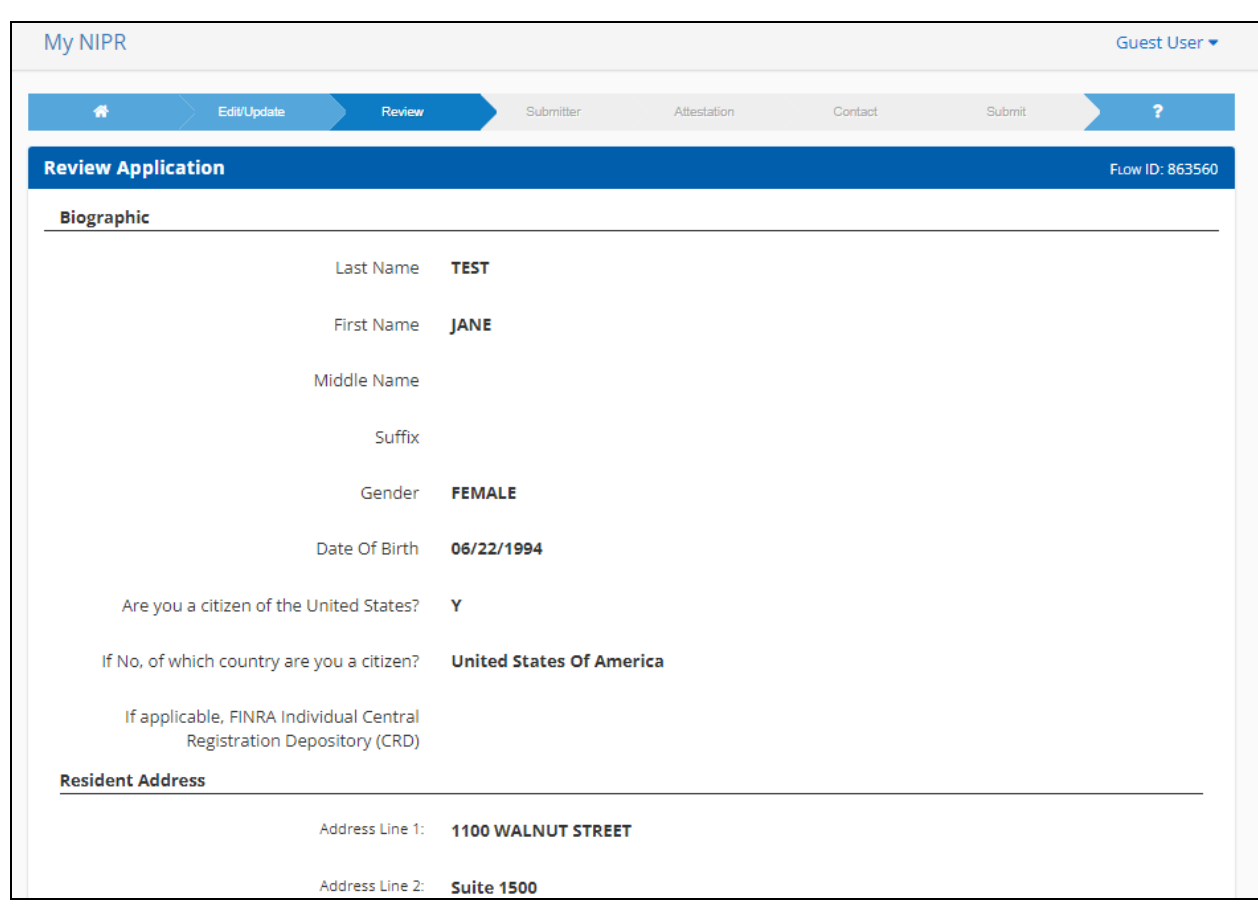

20. You will have the opportunity to review the information in the application.

21. The next screen requests the submitter information. You can have an authorized third party enter information for the licensee, but the licensee remains responsible for the information in the application. Select "Next."

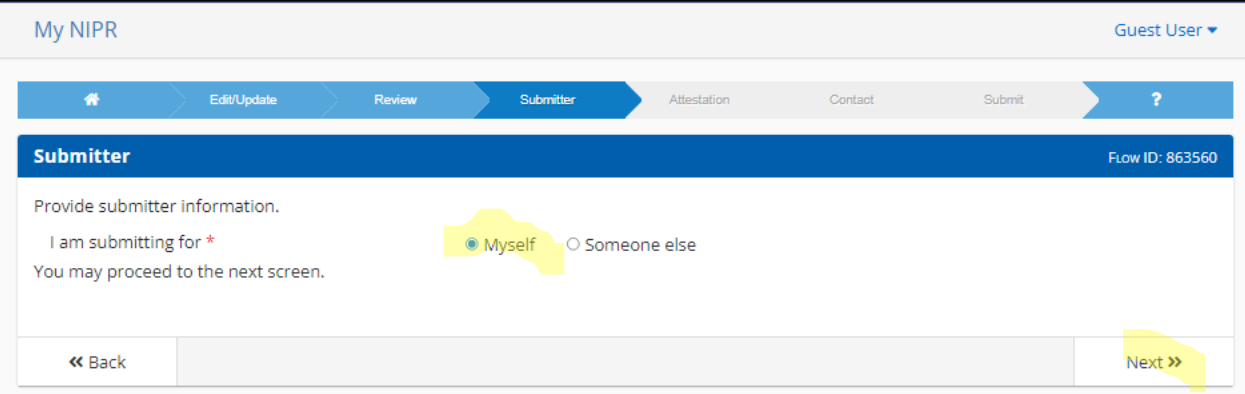

the Oregon insurance code. Which, like the backgrounds questions, super-duper does 22. You will then complete the final attestation. The attestation is written for and related to not apply to pharmaceutical sales representatives. But it's a screen we need to get through.

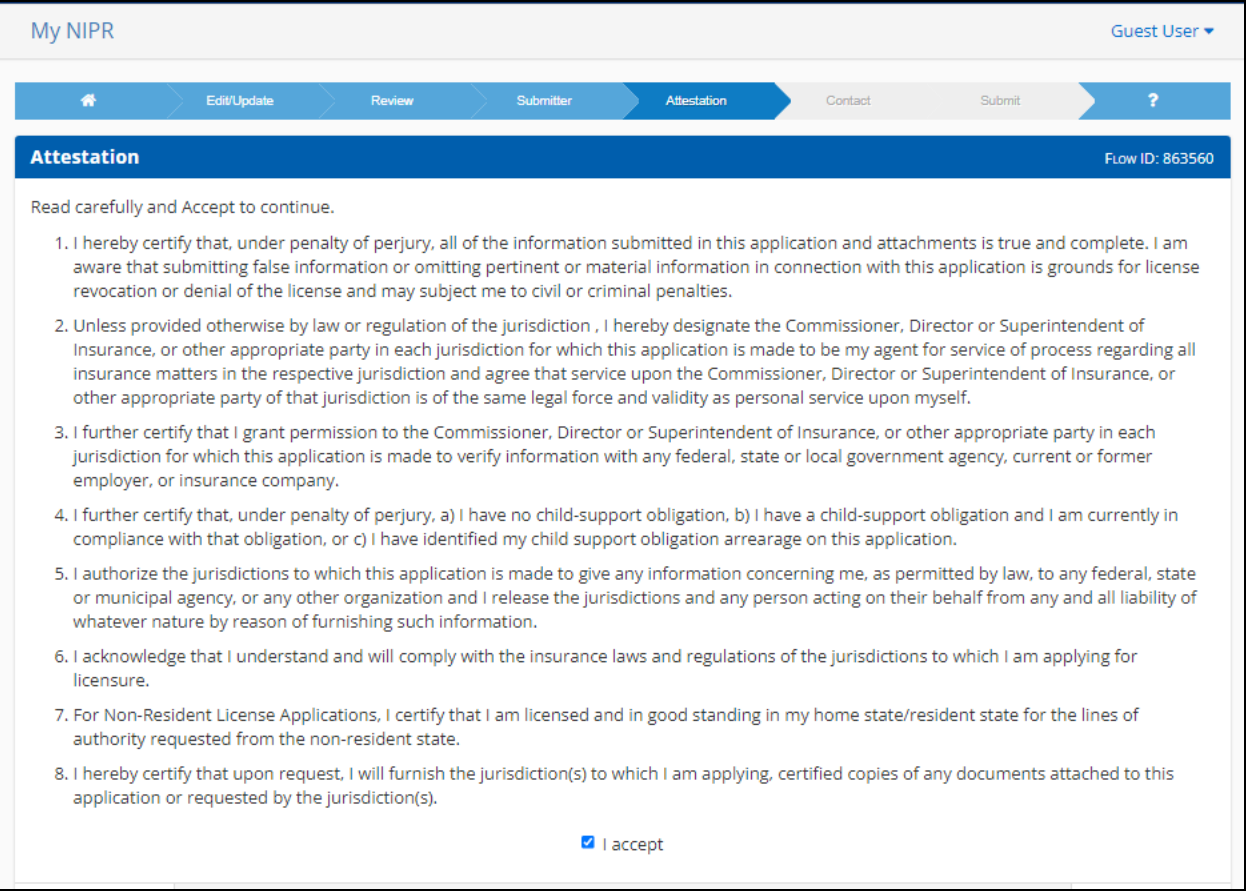

23. Provide the email addresses that you want to be sent this transaction. This may include your compliance department or manager. Select "Next."

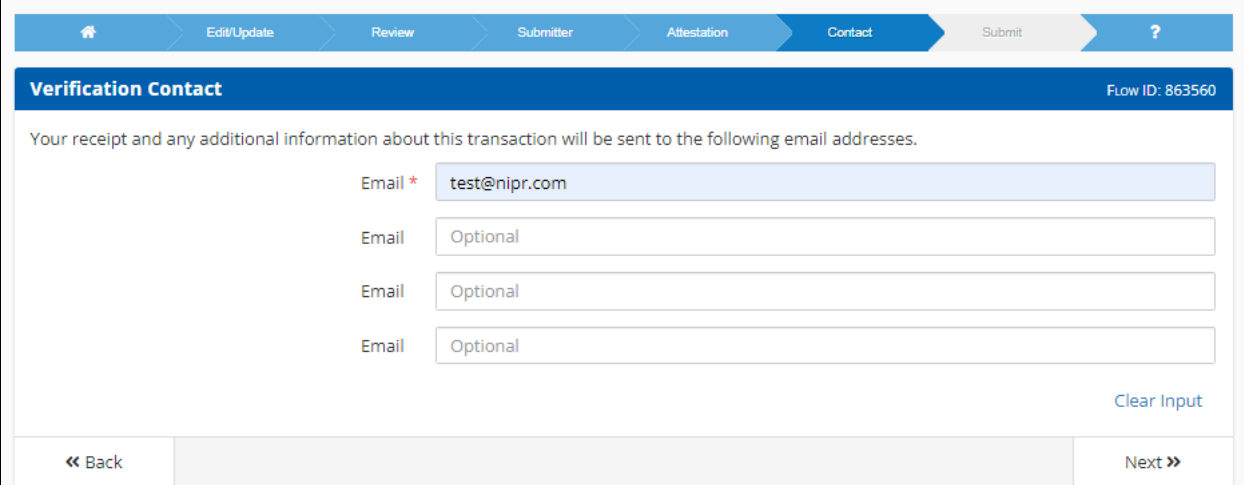

24. You will then be taken to the fee page. Select "Submit & Pay."

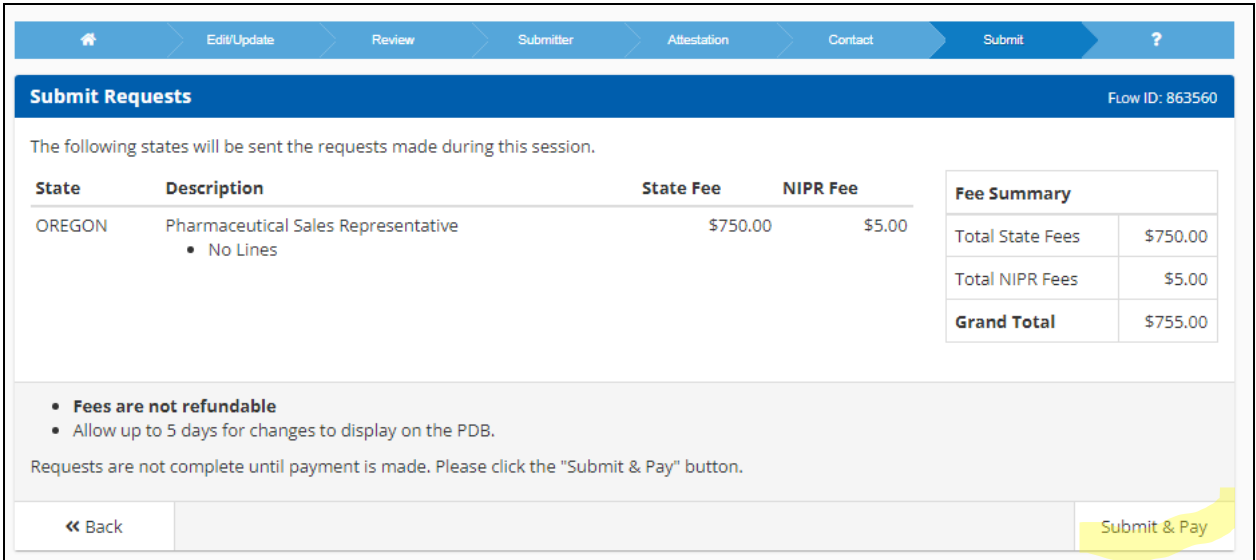

25. You will be required to enter credit card information to pay the fee and be taken to the receipt screen. **Once this is completed please reading the following to determine if you have further steps:**

For your initial application, you were required to upload a "business activities" document that stated which company and products you represented. If this information has not changed in the last year, you do not need to upload another business activities document. If the information has changed, you are required to upload an updated document using the following steps.

26. If you need to update your business activities document, first you will need to create the business activities document to upload. Something that basically says who you represent and what products you represent. This is an example that can be adapted:

----------------------------------------------------------------------------------------------------------------------------

 $27<sup>1</sup>$ Pharmaceutical Sales Representative Name: Jane Doe

Business activity description: Jane Doe will be visiting hospitals in the Portland following drug compounds: drug a, drug b, and drug c. metro area to educate emergency room physicians on the benefits of the

l Doe will also be visiting family physicians regarding drug compounds: drug d, o drug e, and drug f.

a

d an updated business activities document, return to NIPR.com, select "Licensing Center." When the drop down appears, select "Attachments Warehouse."

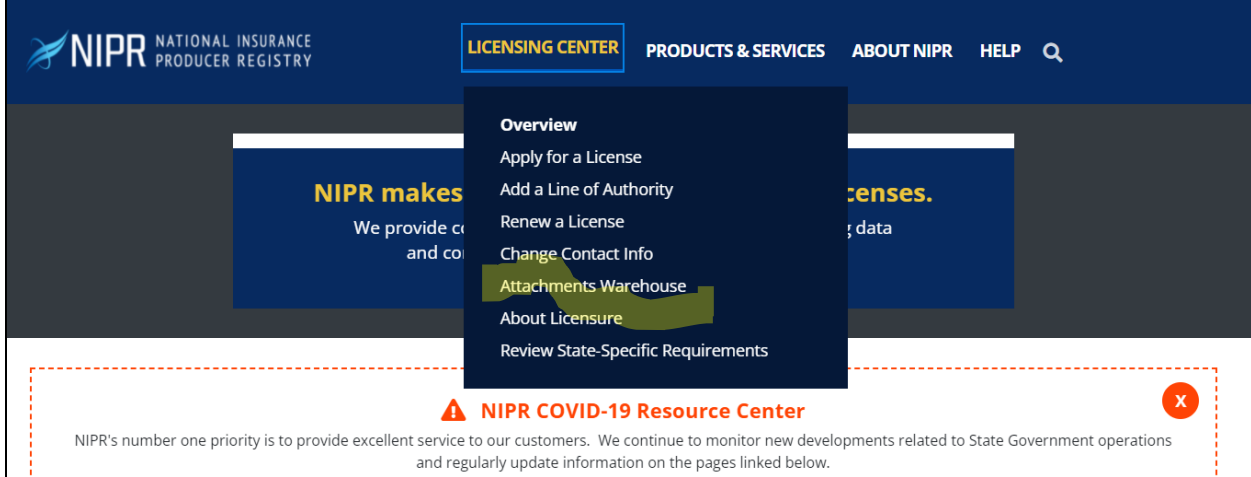

28. On the next screen, select "Additional Licensing Documents."

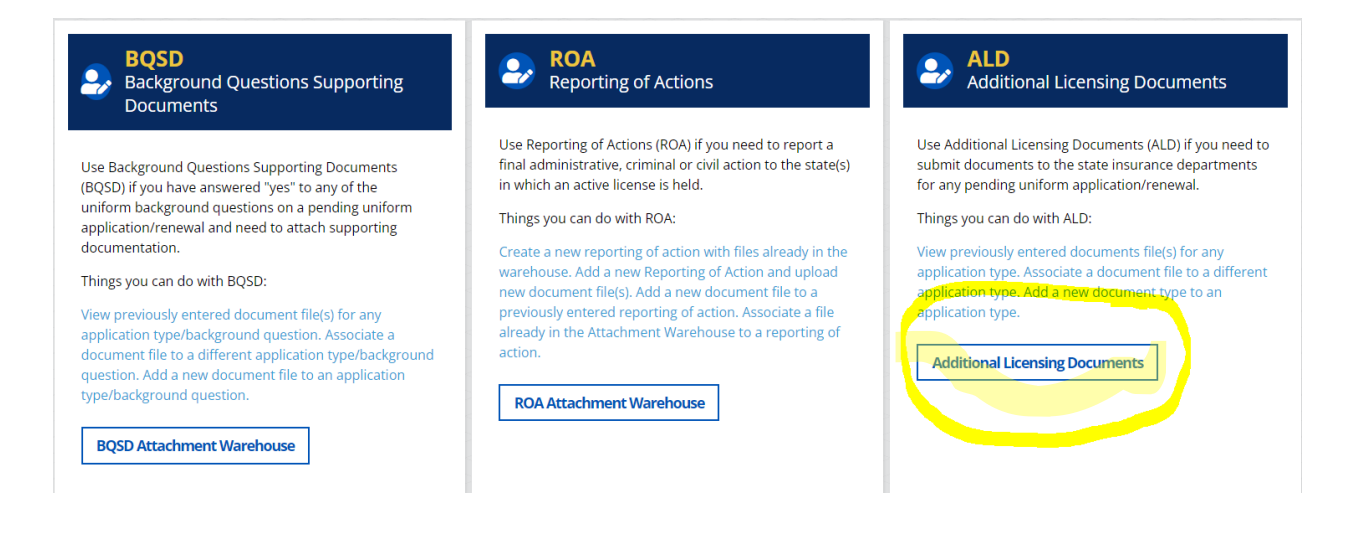

Continued on the next page.

29. Accept the user agreement.

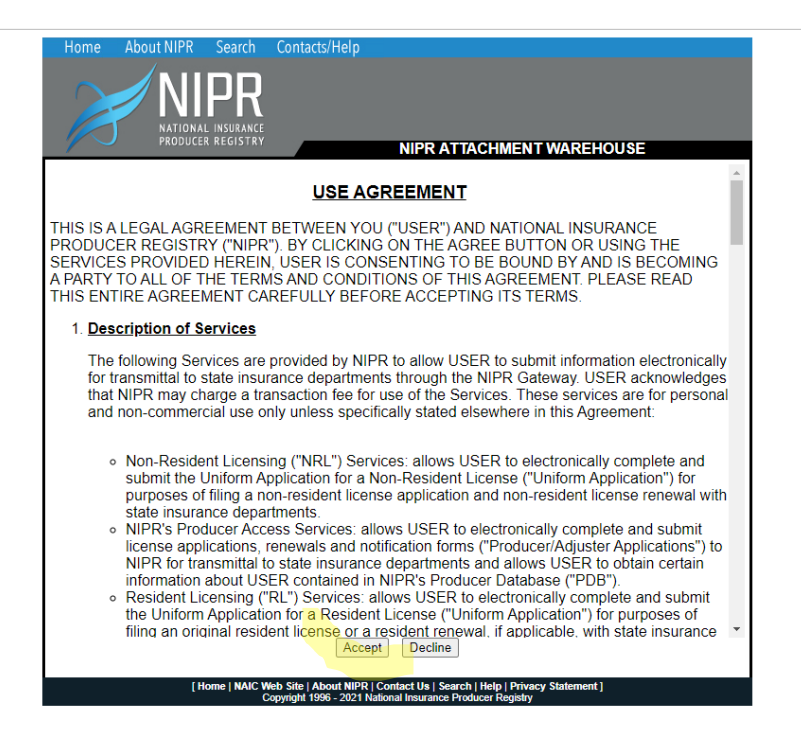

30. On the next screen, select "Sign-In without an NPN" and enter your SSN and last name. This will ensure that your documents are attached to your application.

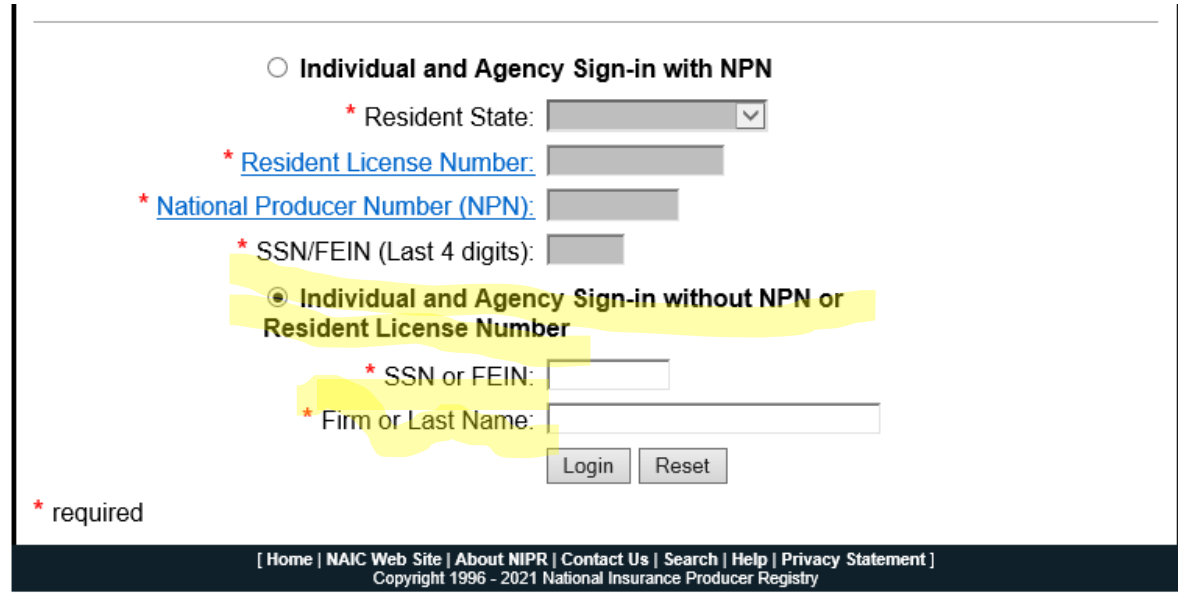

31. Once logged in, you will be required to confirm your business phone number and business address. If nothing shows up in the boxes, select "Edit," then enter the information. If everything is correct, select "Continue."

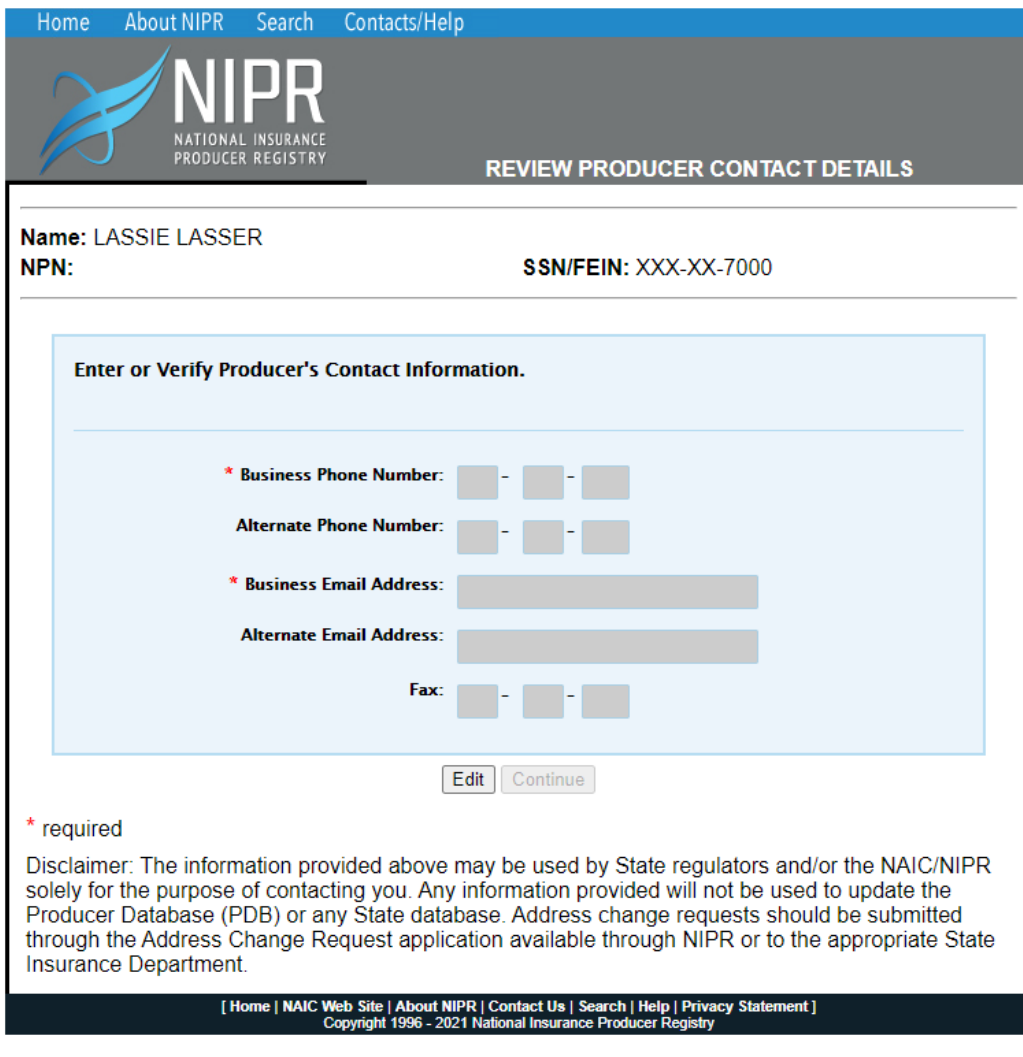

Continued on next page.

32. On the next screen, select "Add New Document."

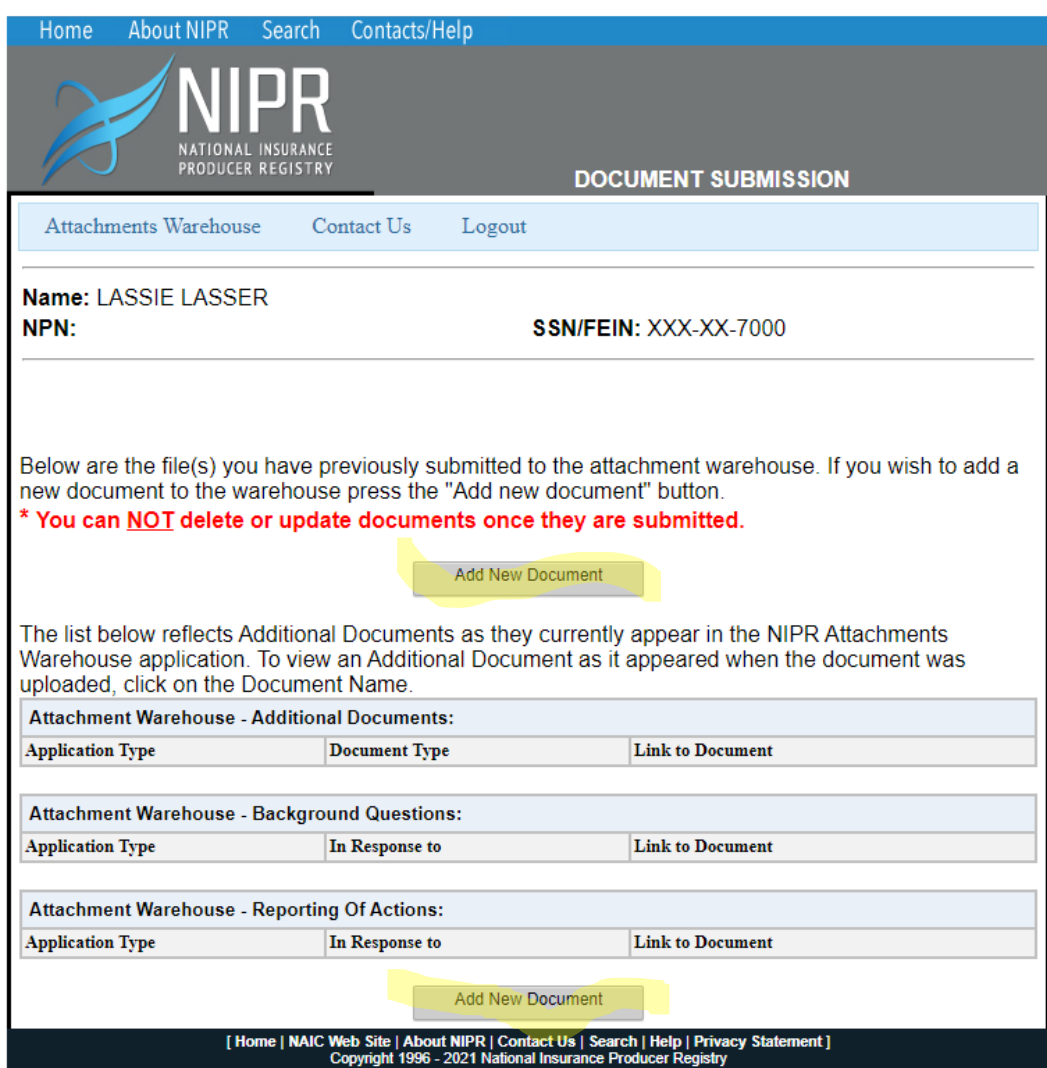

Continued on next page.

33. On the next screen, there will be another attestation. Ignore references to insurance law by the next screen, there will be another attestation. Ignore references to insurance law and select "Accept."

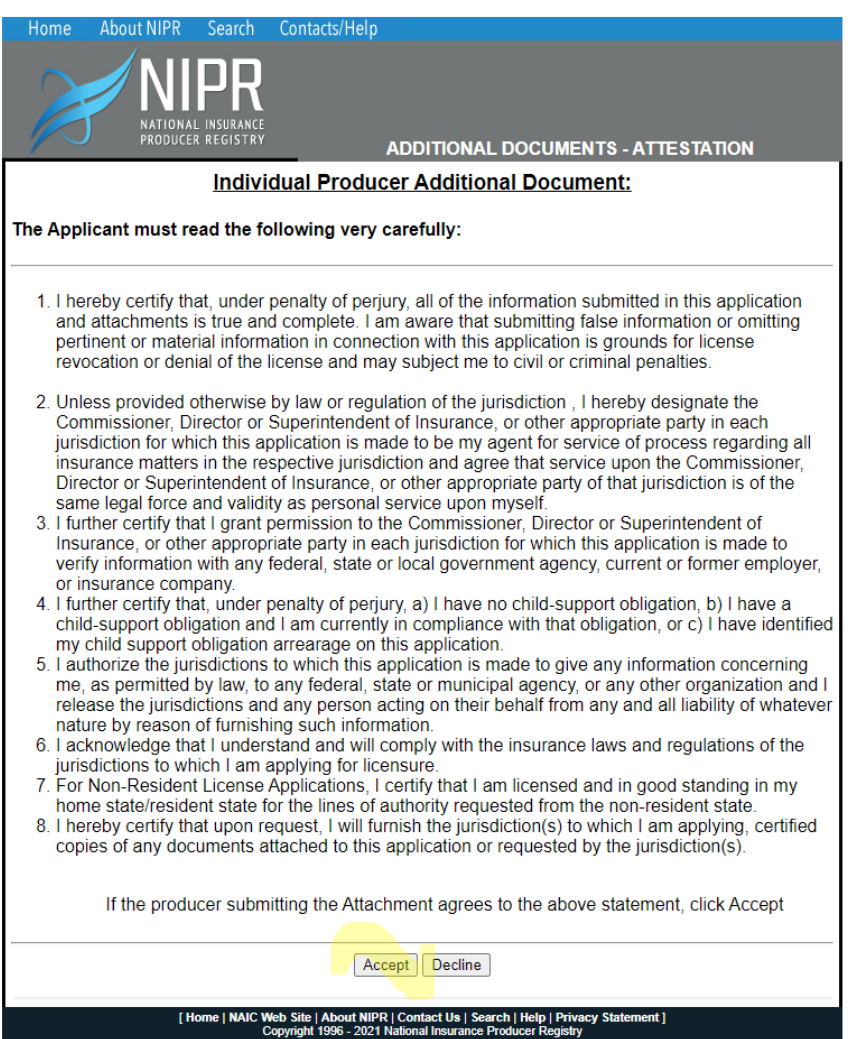

Continued on next page.

34. The next screen will ask if you are submitting the documents yourself or if you are using an authorized submitter. Select the appropriate response, then select "Continue."

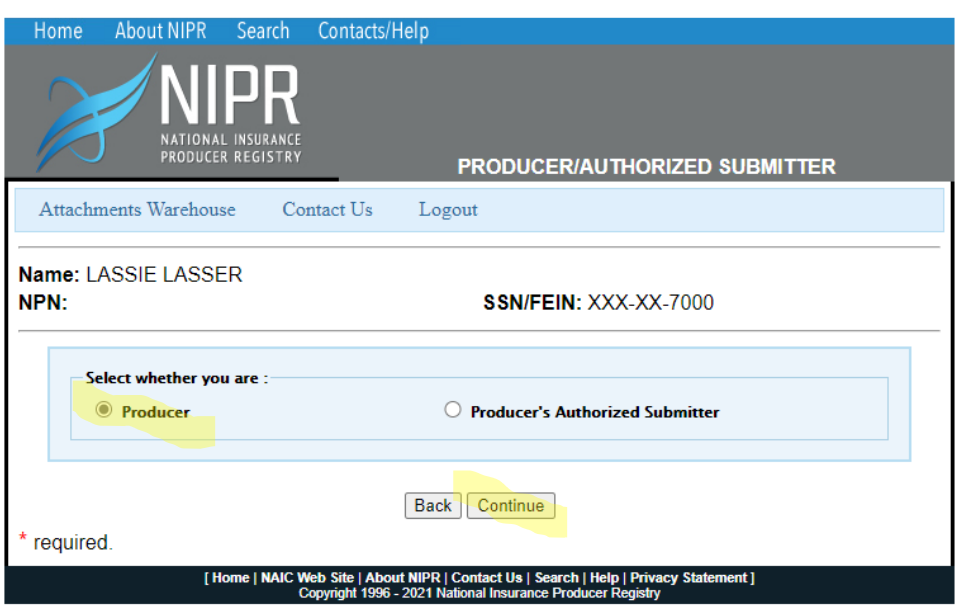

35. From here, you will be taken to the screen that allows you to upload a document. In document type, select "Other." In application type, select "Resident License" or "Nonresident License No Home State," depending on the application that you filed. In the next two fields, type "business activities." Select "Choose File" and attach the file. Finally, select "Attach Document."

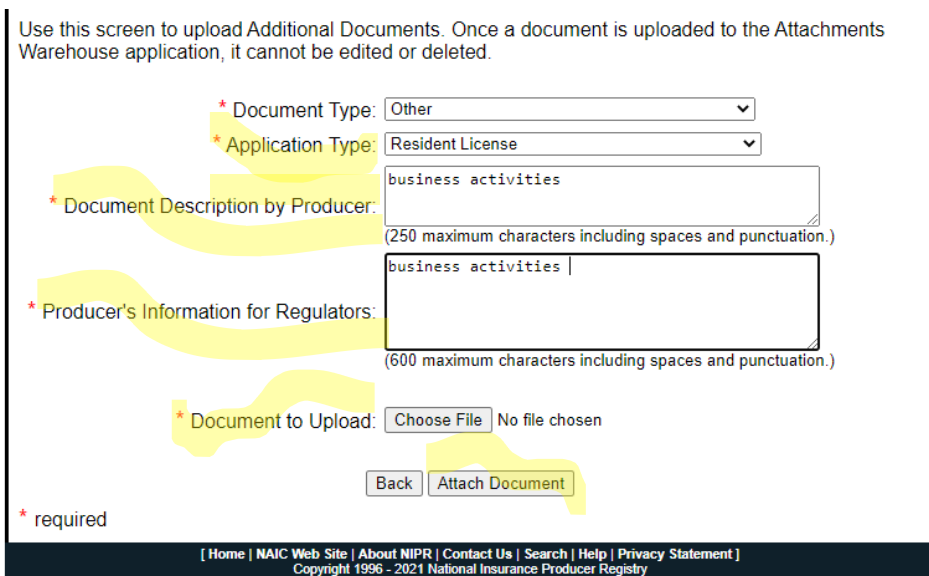

36. Once you have attached the file, you will get a confirmation that you successfully uploaded a document. Select "Logout" and you are done.

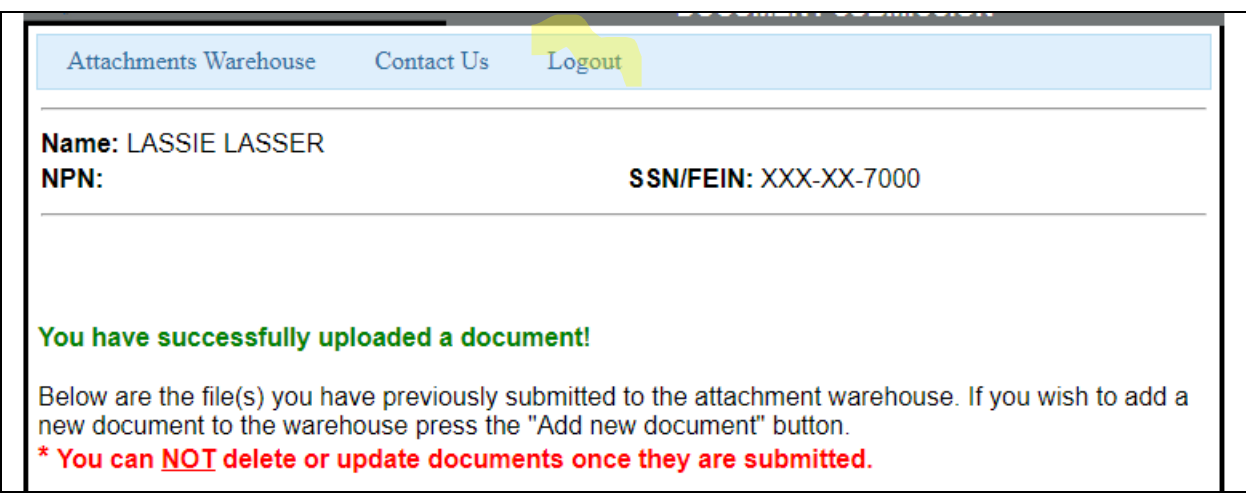

Applications are processed in the order received. You will receive a confirmation email when your license is issued. If you have more questions, call us at 503-947-7981.